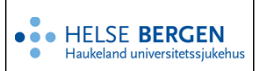

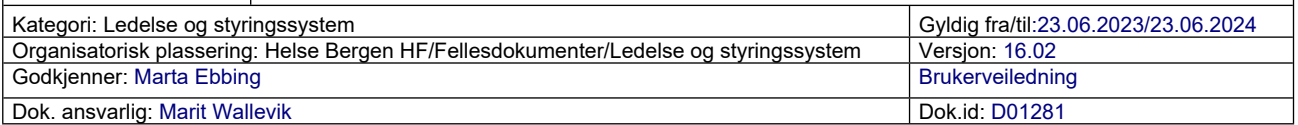

### <span id="page-0-0"></span>**Innholdsfortegnelse**

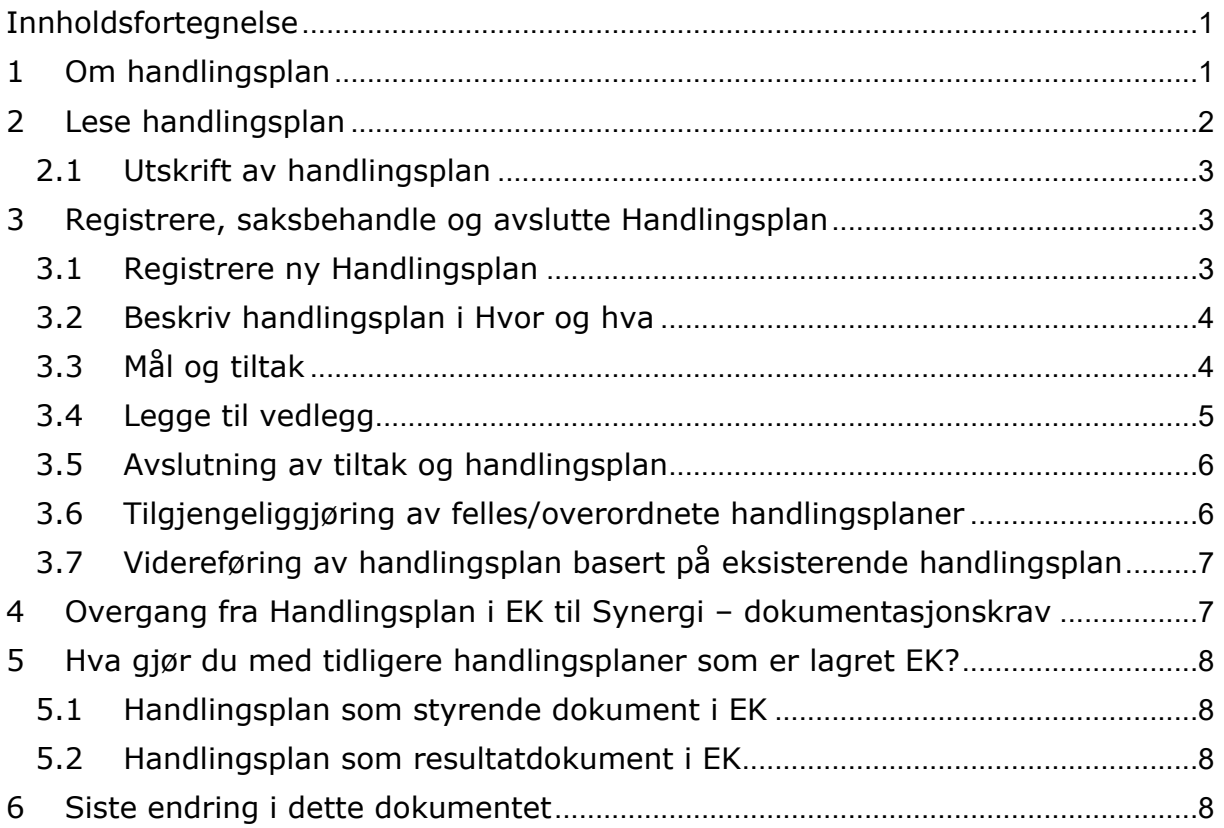

## <span id="page-0-1"></span>**1 Om handlingsplan**

Foretaksledelsen har bestemt at handlingsplaner etter ForBedringsundersøkelsen skal opprettes og styres som 'Handlingsplan' i Synergi. Handlingsplan i Synergi kan også benyttes til andre handlingsplaner, f.eks. handlingsplaner etter eksternt tilsyn, intern revisjon, ledelsens gjennomgang, risikovurderinger, pasientsikkerhetsvisitter eller et internt forbedringsprosjekt.

- ‐ Handlingsplan er en egen sakstype i Synergi som leder (saksbehandler) har tilgang til å registrere
- ‐ Medarbeidere har lesetilgang til egen enhets handlingsplaner, og verneombud har tilgang til handlingsplaner i sitt verneområde
- ‐ Aktiviteter/tiltak registreres som tiltak i Handlingsplan
- ‐ For hvert tiltak beskrives mål for tiltaket og hva som skal til for å nå målet
- ‐ For at Handlingsplan skal kunne avsluttes må alle tiltak ha status 'Avsluttet/implementert', 'Kansellert' eller 'Videreført til neste års handlingsplan'
- ‐ En handlingsplan skal normalt være gjeldende for ett kalenderår
- ‐ Ved å trykke på 'i' fremkommer beskrivelse/hjelpetekst for feltet som skal fylles ut

‐ Alle felt med \* er obligatoriske. En handlingsplan kan ikke lagres eller avsluttes før alle obligatoriske felt er utfylt

## <span id="page-1-0"></span>**2 Lese handlingsplan**

Det er opprettet dashboard for Handlingsplan i Synergi. Disse er tilgjengelige fra hovedsiden i Synergi:

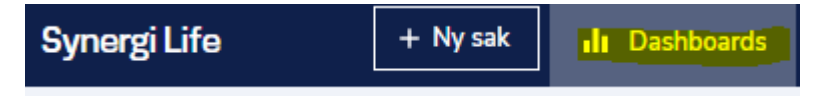

Melder ('Basic User') har tilgang til handlingsplaner i sin enhet i dashboardet 'Handlingsplan enkel'.

Saksbehandler og verneombud har også tilgang til 'Handlingsplan oversikt og utskrift' som er styrt av området en har lesetilgang til:

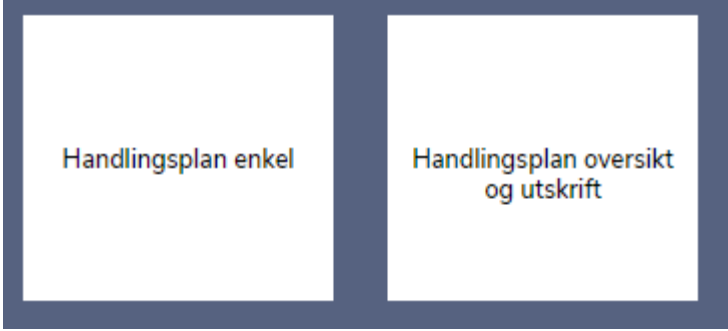

Bruk filter for å begrense søk i dashboardet f.eks. til en spesifikk handlingsplan. Her kan du legge inn filter på saksnummer:

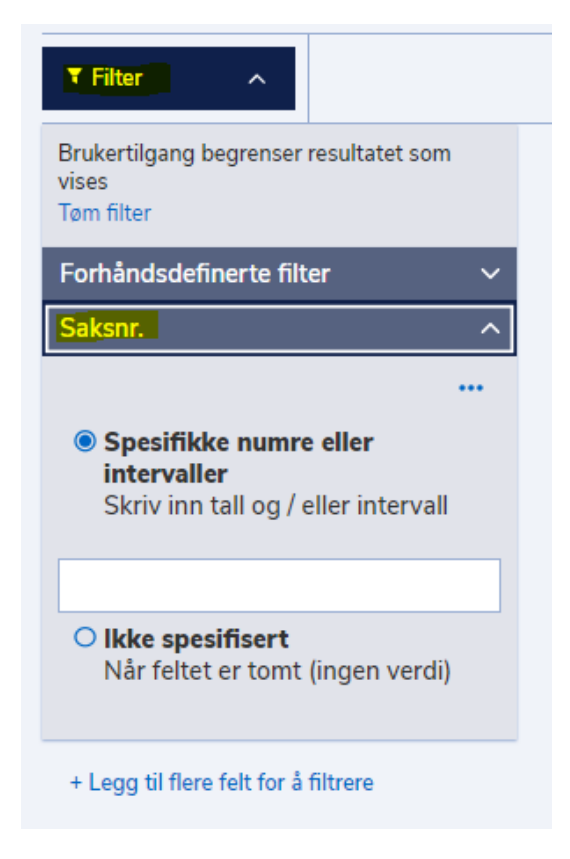

### <span id="page-2-0"></span>**2.1 Utskrift av handlingsplan**

For utskrift av handlingsplan, trykk på de tre prikkene øverst til høyre i dashboardet ('Handlingsplan enkel' eller 'Handlingsplan oversikt og utskrift') og velg 'Skriv ut'.

# <span id="page-2-1"></span>**3 Registrere, saksbehandle og avslutte Handlingsplan**

### <span id="page-2-2"></span>**3.1 Registrere ny Handlingsplan**

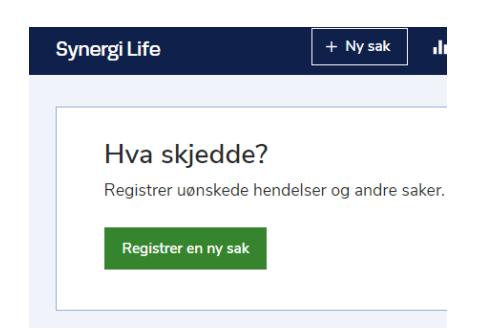

#### Velg sakstype 'Handlingsplan'.

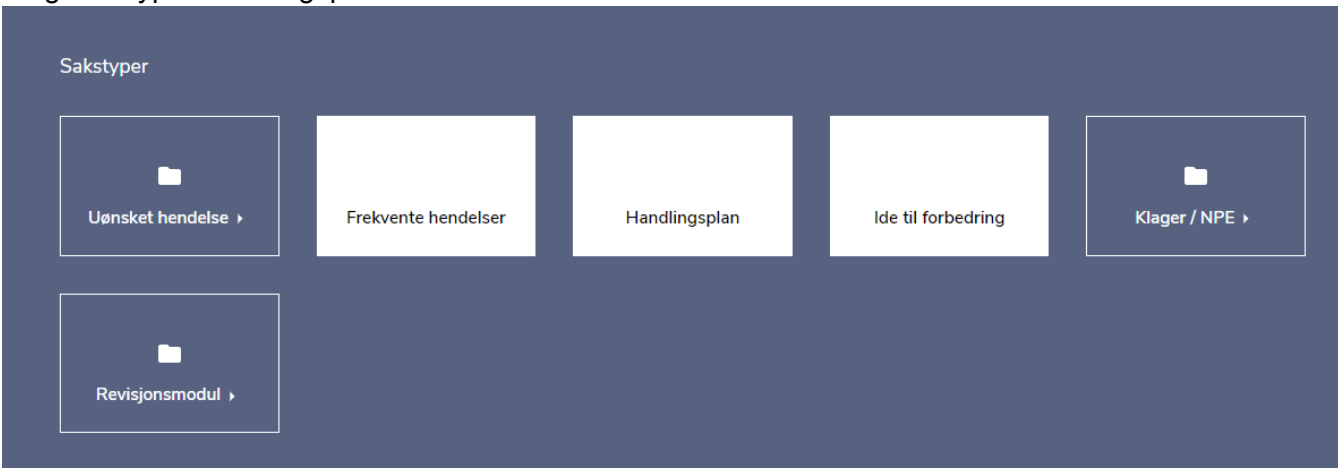

## <span id="page-3-0"></span>**3.2 Beskriv handlingsplan i Hvor og hva**

Velg type handlingsplan.

Skriv inn tittel på Handlingsplan, for eksempel 'ForBedringsplan [årstall] for [enheten]'.

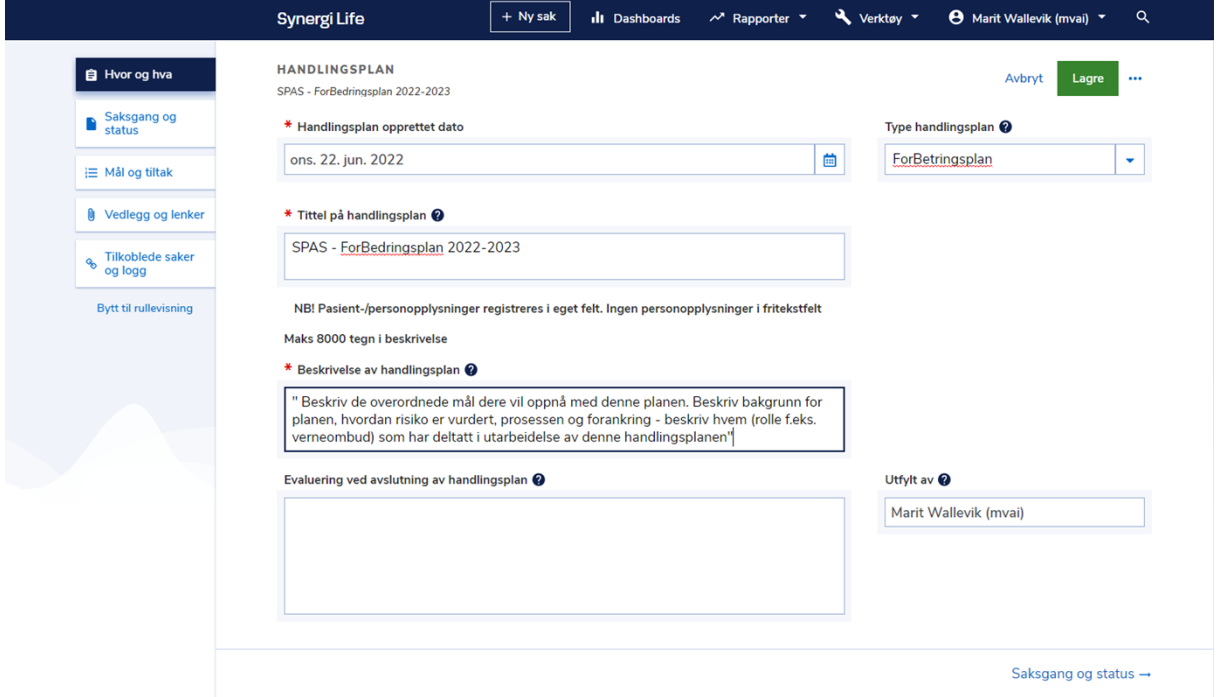

#### Skriv inn relevant informasjon om handlingsplanen.

### <span id="page-3-1"></span>**3.3 Mål og tiltak**

En handlingsplan inneholder gjerne flere mål med tilhørende tiltak. Hvert mål kan igjen ha flere tiltak.

Hvert tiltak må ha en tiltaksansvarlig. Tiltaksansvarlig trenger ikke å ha saksbehandlertilgang i Synergi. Tilgang avgjør om melder ('Basic User') kan være tiltaksansvarlig.

Velg fanen 'Mål og tiltak'. Trykk på 'Legg til tiltak'.

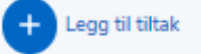

#### Register inn data på tiltaksbildet.

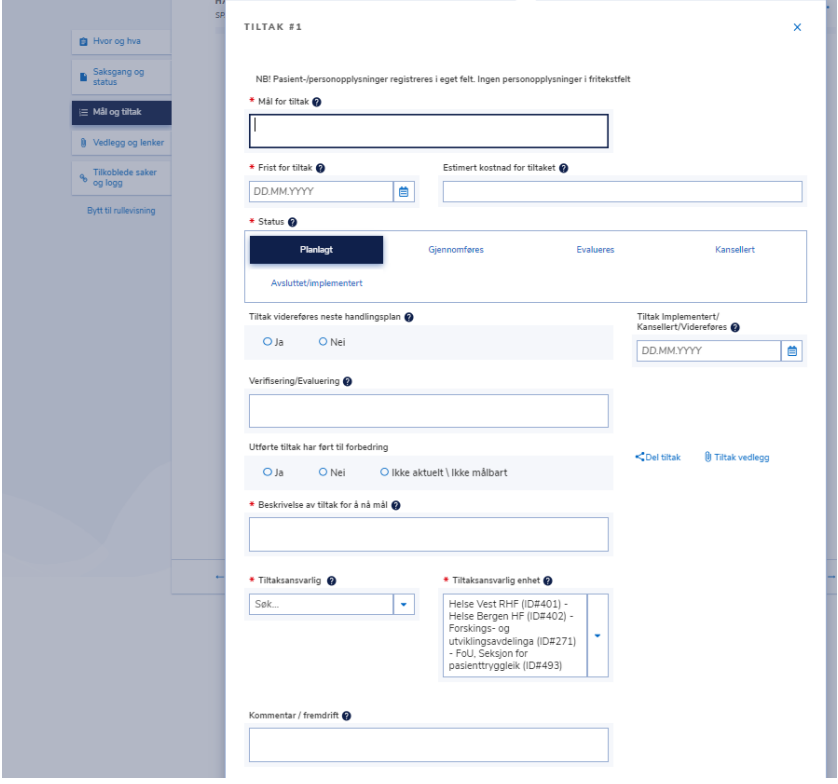

Når alle tiltak er satt i status 'Avsluttet/implementert' eller 'Kansellert' kan handlingsplanen avsluttes.

Noen tiltak krever lang behandlingstid. For å kunne lukke handlingsplanen selv om tiltakene ikke er avsluttet, kan du kan du krysse av for 'Tiltak videreføres til neste handlingsplan'.

### <span id="page-4-0"></span>**3.4 Legge til vedlegg**

Det kan kobles til vedlegg til saken, for eksempel risikovurderinger eller annen relevant dokumentasjon.

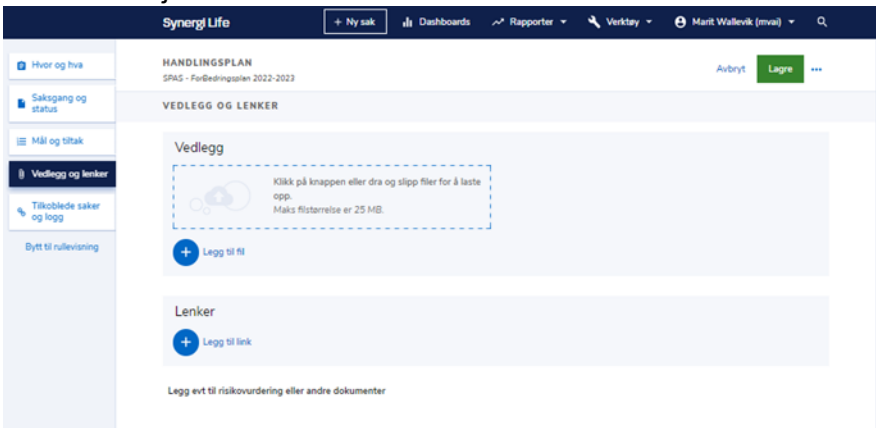

Trykk på 'legg til fil'.

Finn dokumentet som du vil laste opp og last opp dokumentet ved å trykke på 'Åpne'.

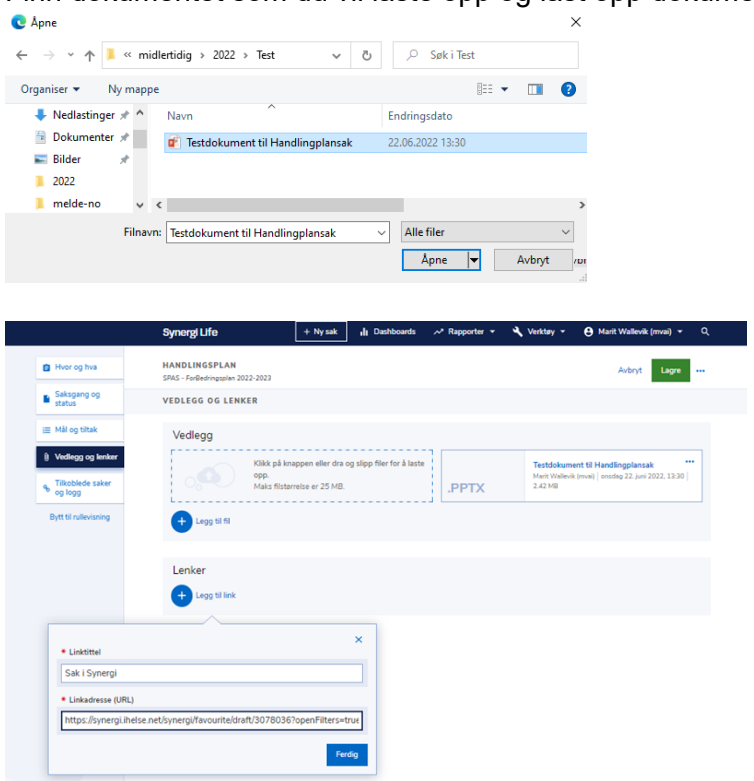

Vedlegget og lenke til vedlegget er nå lagt til saken i Synergi. Det kan kobles til flere vedlegg. Ved å bruke redigeringsknapper til høyre kan vedlegget endres/fjernes.

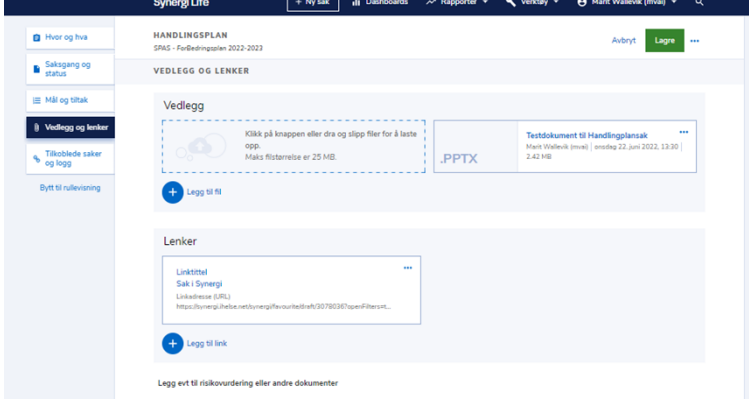

#### <span id="page-5-0"></span>**3.5 Avslutning av tiltak og handlingsplan**

Når tiltak er 'Avsluttet/implementert' eller 'Kansellert' bør feltene 'Verifisering/evaluering' og 'Utførte tiltak har ført til forbedring' være utfylt. For at handlingsplanen skal kunne avsluttes må alle tiltak ha status: 'Avsluttet/implementert', 'Kansellert' eller 'Tiltak videreføres til neste handlingsplan'.

Feltet 'Evaluering ved avslutting av handlingsplan' fylles ut når handlingsplanen avsluttes.

#### <span id="page-5-1"></span>**3.6 Tilgjengeliggjøring av felles/overordnete handlingsplaner**

På grunn av tilgangsstyring i Synergi har medarbeidere ikke tilgang til andre handlingsplaner enn de som er lagret på egen enhet. Handlingsplaner som gjelder medarbeidere i flere

enheter/på et overordnet nivå f.eks. nivå 2, må derfor bli tilgjengeliggjort på en annen måte. Dette kan gjøres ved å lage en PDF-fil som legges ut på felles område f.eks. enhetens hjemmeside eller Teams kanal. Denne filen må oppdateres når den aktuelle handlingsplanen den får vesentlige oppdateringer i Synergi.

For å lage en slik fil, se neste avsnitt. Velg en 'printer' som lager PDF og lagre filen på et valgt område.

#### <span id="page-6-0"></span>**3.7 Videreføring av handlingsplan basert på eksisterende handlingsplan**

Ved videreføring av handlingsplan kan den opprettes enten som kopi (duplikat) av foregående handlingsplan eller som ny handlingsplan.

Duplisering av Handlingsplan kan være hensiktsmessig når (flere) tiltak skal videreføres. Ved duplisering av Handlingsplan vil kopien inneholde tekst i eksisterende felt. Kopien må bearbeides slik at den kun inneholder korrekt tekst og korrekte tiltak som er aktuell for den nye handlingsplanen. (Skriv inn ny tekst i fritekstfelt i 'Hvor og hva', slett tiltak som er avsluttet/implementert, korriger evt. pågående tiltak.)

Skriv inn saksnummer på den handlingsplan du ønsker å duplisere, trykk åpne sak (høyre hjørne).

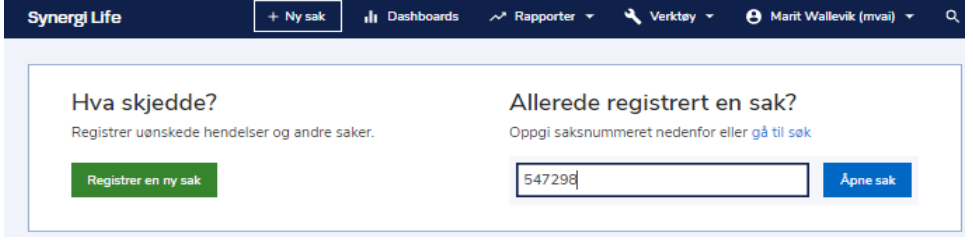

### Trykk 'Dupliser sak'

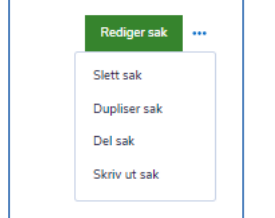

Handlingsplanen vil da i sin helhet kopieres. Felt i 'Hvor og hva' og alle 'Mål og tiltak' som er 'Kansellert' eller 'Avsluttet/implementert' må fjernes fra kopi.

Kun 'Tiltak videreført til neste handlingsplan' skal bli stående.

<span id="page-6-1"></span>Kopi (ny sak/Handlingsplan) får eget saksnummer når den lagres.

## **4 Overgang fra Handlingsplan i EK til Synergi – dokumentasjonskrav**

Handlingsplaner etter ForBedringsundersøkelsen har de siste årene blitt dokumentert i EK (Elektronisk Kvalitetshåndbok). Fra og med 2021 skal handlingsplaner etter ForBedringsundersøkelsen opprettes og styres som 'Handlingsplan' i Synergi.

Aktive handlingsplaner for inneværende år skal dokumenteres og være tilgjengelige for medarbeiderne. Avsluttede handlingsplaner fra tidligere år skal oppbevares og kunne gjenfinnes. Ved overgang fra EK til Synergi må også handlingsplaner dokumentert i EK kunne gjenfinnes.

## <span id="page-7-0"></span>**5 Hva gjør du med tidligere handlingsplaner som er lagret EK?**

Handlingsplaner må være oppdatert; tiltak skal være evaluert og eventuelt korrigert, før handlingsplaner avsluttes.

### <span id="page-7-1"></span>**5.1 Handlingsplan som styrende dokument i EK**

Handlingsplaner fra før 2018 arkiveres ved EK systemansvarlig, og kan gjenfinnes ved behov.

Handlingsplaner fra 2018, 2019 og 2020 settes med revisjonsintervall 36 måneder og EK systemansvarlig sørger for at de arkiveres i 2023. (Vi utsetter arkiveringen i 3 år for at det skal være lettere å finne handlingsplanene ved behov.)

### <span id="page-7-2"></span>**5.2 Handlingsplan som resultatdokument i EK**

Handlingsplaner fra før 2022 ferdigstilles, dvs. settes i 'utført'. (Resultatdokument kan ikke arkiveres.)

## <span id="page-7-3"></span>**6 Siste endring i dette dokumentet**

Forlenget gyldighet til 23.06.2024

#### Interne referanser:

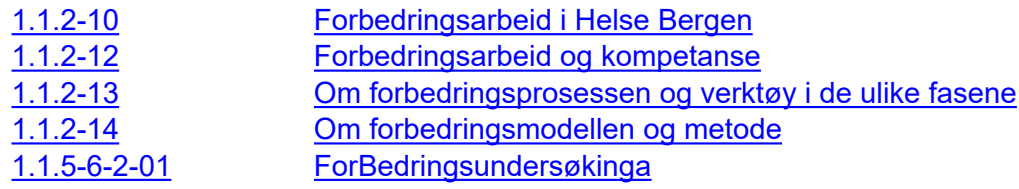